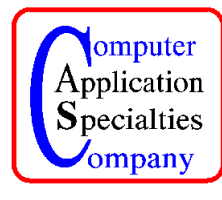

P.O. Box 22219, Lincoln, NE 68542 Phone: (402) 423-4782, Fax: (402) 423-5154 http://www.braille2000.com

## **Using the Braille and Print by American Thermoform**

Braille2000 can emboss and ink print to the Braille and Print embosser. You should install the Braille and Print per the setup instructions that came with the device. That installation should give you a printer icon for it and you should use the Print Test Page function (of Windows) to demonstrate that the communications to the embosser is working. This first icon we refer to as the OEM icon. Braille2000 needs an additional icon (to use its own driver software) that you create as follows.

Start Braille2000 (you may do these steps with unlicensed software operating in the "Evaluate Only" mode). Right-click the Emboss button and select Setup. Click the "Install New Embosser" button.

You should see the dialog box shown here.

For "New embosser name" give a name for a companion printer icon (one that will be used by Braille2000; the name cannot match any pre-existing printer icon name including the name of the of the OEM icon; you are going to end up with two printer icons, because they will use differing driver software).

For Model, select "Braille and Print". If the choices for Model do not include "Braille and Print" your copy of Braille2000 is too old and does not contain the proper driver. Go to www.braille2000.com and download the current release of Braille2000..

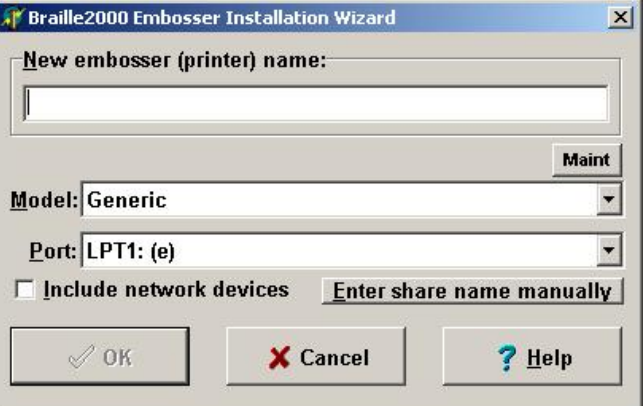

For Port, select the same port as used by the OEM icon. (It is perfectly OK for two printer icons to specify the same portname.) If the list of ports in the above dialog box does not include the port you need, leave the Port set to LPT1: and then before you use the embosser, go to the Windows printers folder, display the printer properties for the icon you create here, select its "Ports" tab and select the proper portname that way.

Click OK and wait for a confirmation message. Before the confirmation message comes up, the Windows system may ask for your permission to install driver software (say ok).

At the present time, this embosser when used through Braille2000 always ink prints. Future options will include the ability to emboss without ink printing.

If your computer already has the Braille2000 embosser driver installed (i.e., you already emboss from Braille2000), see the driver upgrading instructions below.

How to upgrade the embosser driver.

Braille2000 always communicates with the embosser by way of its own printer driver, referred to here as the embosser driver (software). This software is registered with Windows and there is one copy of it to support one or more emboss ers (when used by Braille2000) on your computer. The driver software is not automatically replaced when you install a new release of Braille2000 (unless there is been a major change). Support for the Braille and Print is not present in earlier versions of the embosser driver and the inclusion of that support is not considered a major change. And thus if you already have the embosser driver installed (i.e., you have been embossing from Braille2000), do the following to remove the old driver software so you can get the contemporary driver that supports the Braille and Print.

If you have not had an embosser attached to your computer before, or if you have not used Braille2000 to emboss before, then you probably don't have the embosser driver installed and you don't need the steps below.

You must first install the contemporary release of Braille2000. Get it from www.braille2000.com. Start Braille2000 (using Evaluate Only is OK). Right-click the Emboss button and select Setup. Click the "Install New Embosser" button. You will see the dialog box shown on the previous page. Click the "Maint" button. You will get a warning box like this one. Click "Yes".

After you have done this, clicking Maint will show a special maintenance menu.

Click the "Maint" button and select "Remove Driver". Wait form an information window to appear (it may be a minute or two). Close the information window. Click the "Maint" button and select "List Driver Files". Wait for the information window. It lists files that still exist (those not removed by the previous step). The window may show nothing (good)

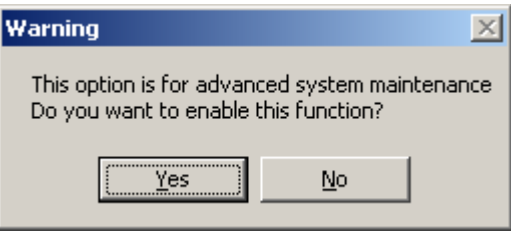

or it may list the file "EMBOSSER.INI" (also good if that is the only item) or it may list several files (bad). If several files remain, you need to restart the computer and repeat this process (the files were not removed because they were "locked", a restart will unlock them).

Once "List Driver Files" shows that old software is cleared out, proceed to install the new printer icon for the Braille and Print in the manner described on the previous page.

Technical Detail on Embosser Driver Properties

The Braille and Print is a "Generic" embosser with (a) Special Protocol set to 5 and (b) Reset Codes set to  $^{\wedge}$ -Z (control z). Like the generic embosser definition, only single-side embossing is performed.